### アプリご利用者(一般ユーザ)を新規登録する場合

手順1 ログイン画面からビジネスIBにログインします。

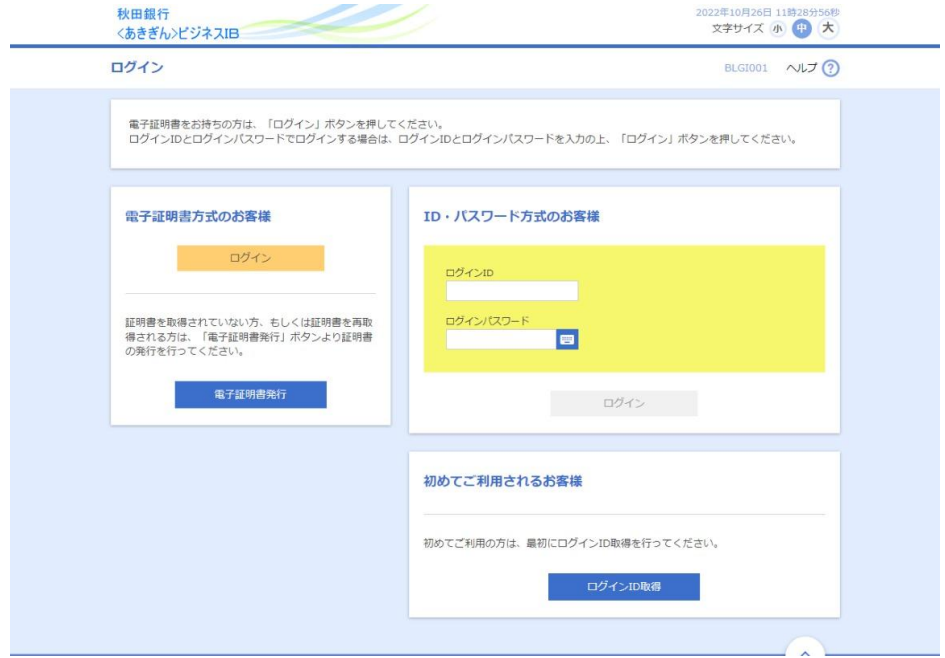

# 手順2 トップページの「管理」ボタンを押下します。

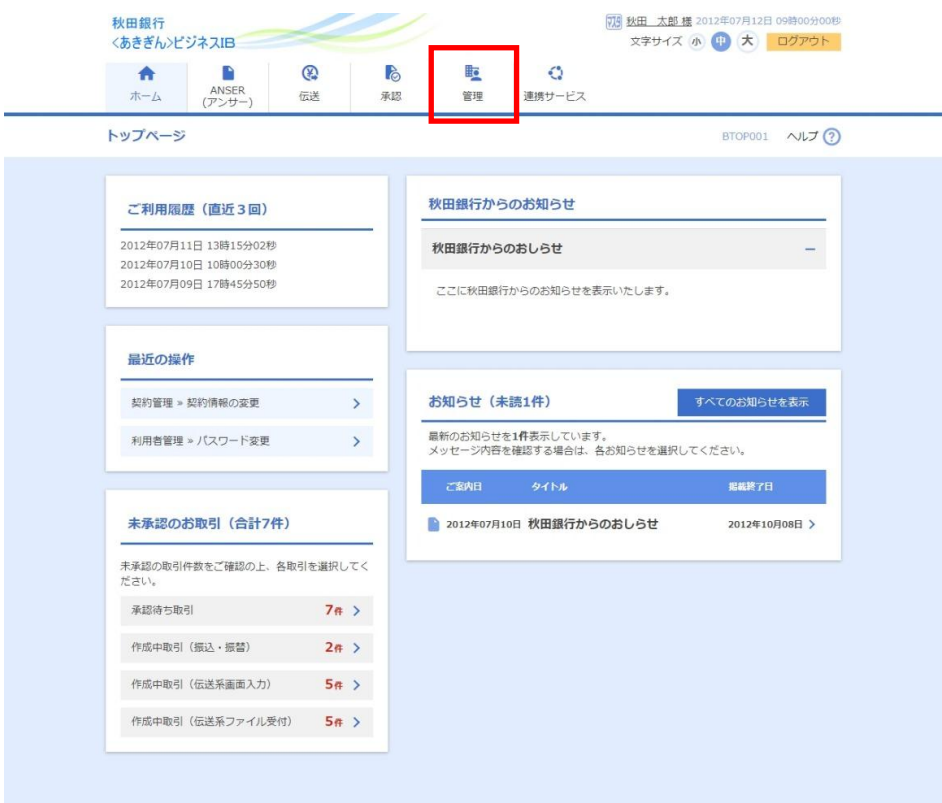

# 手順3 「利用者管理」ボタンを押下します。

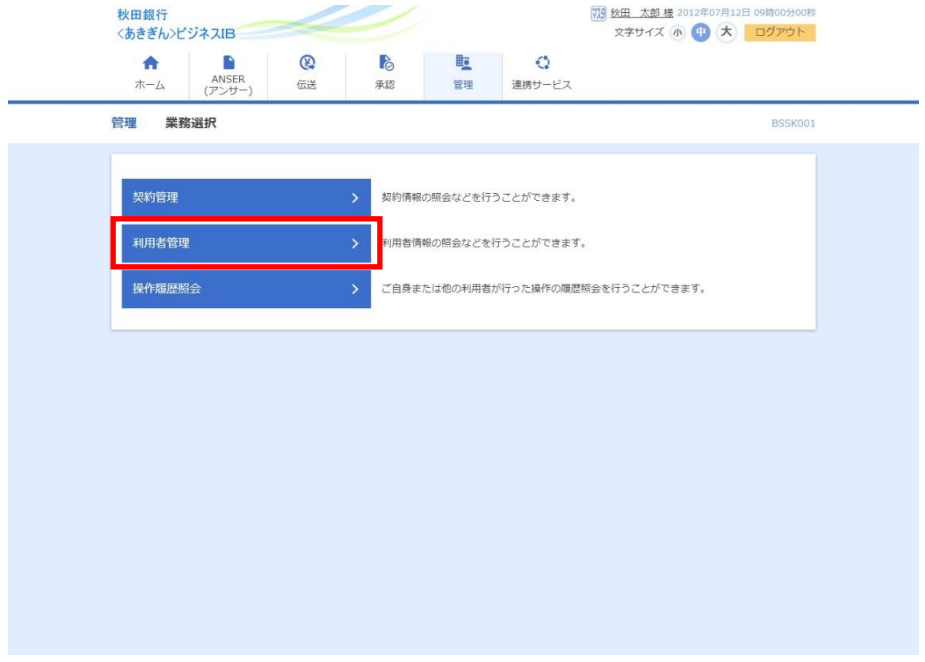

手順4 「利用者情報の管理」ボタンを押下します。

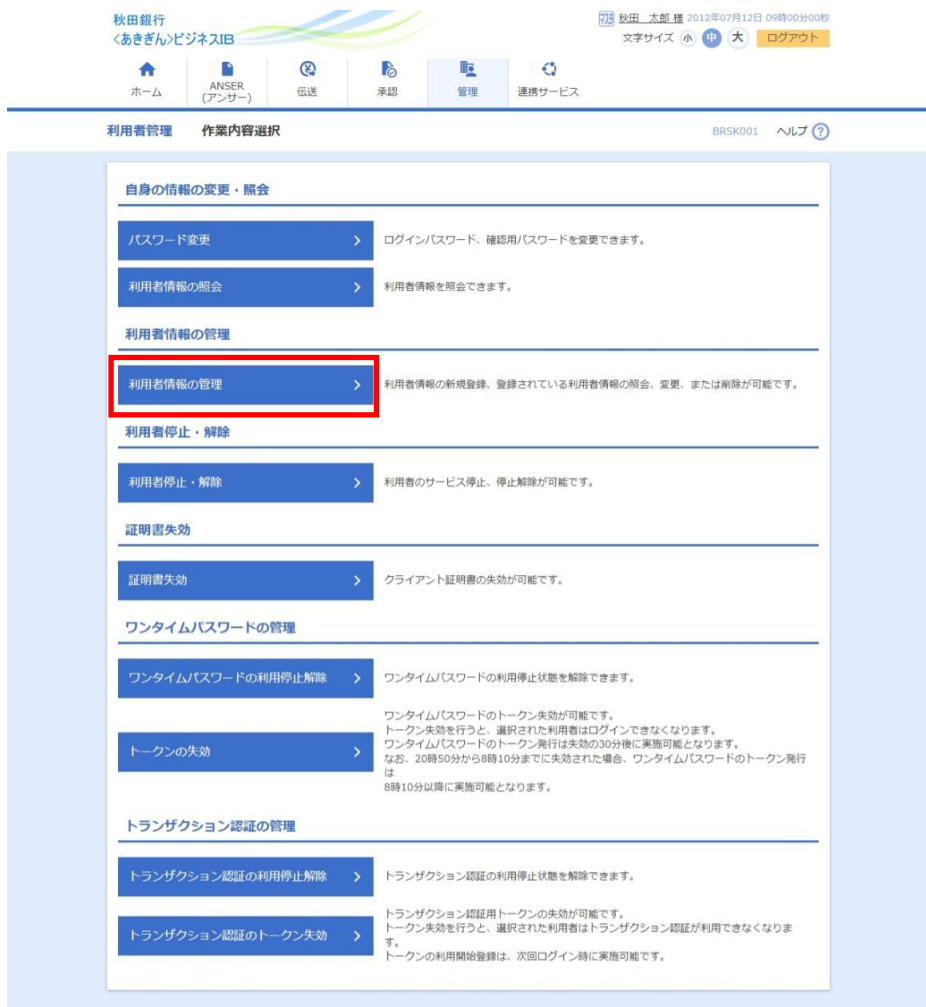

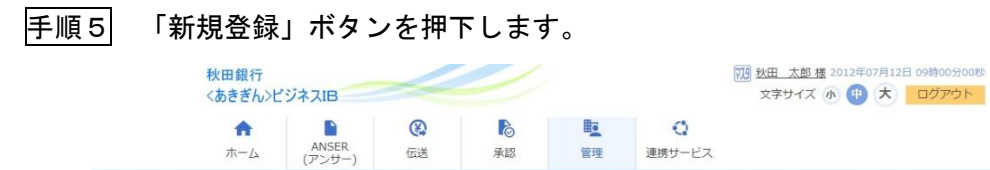

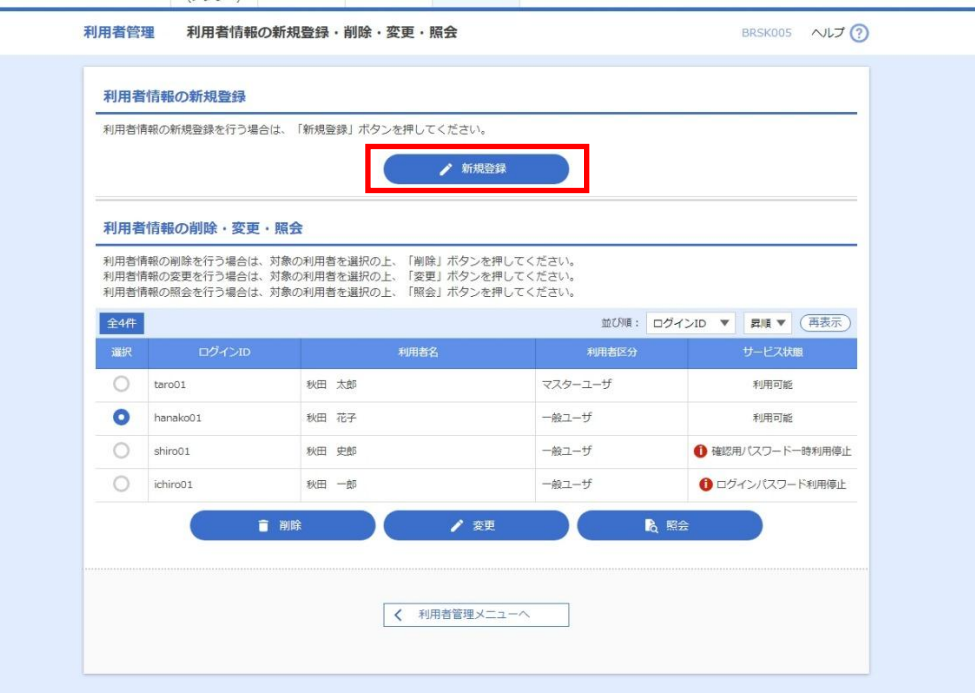

手順6 アプリをご利用になる方の情報を登録し、「次へ」ボタンを押下します。その際、 「スマートフォン」を「利用する」を選択します。

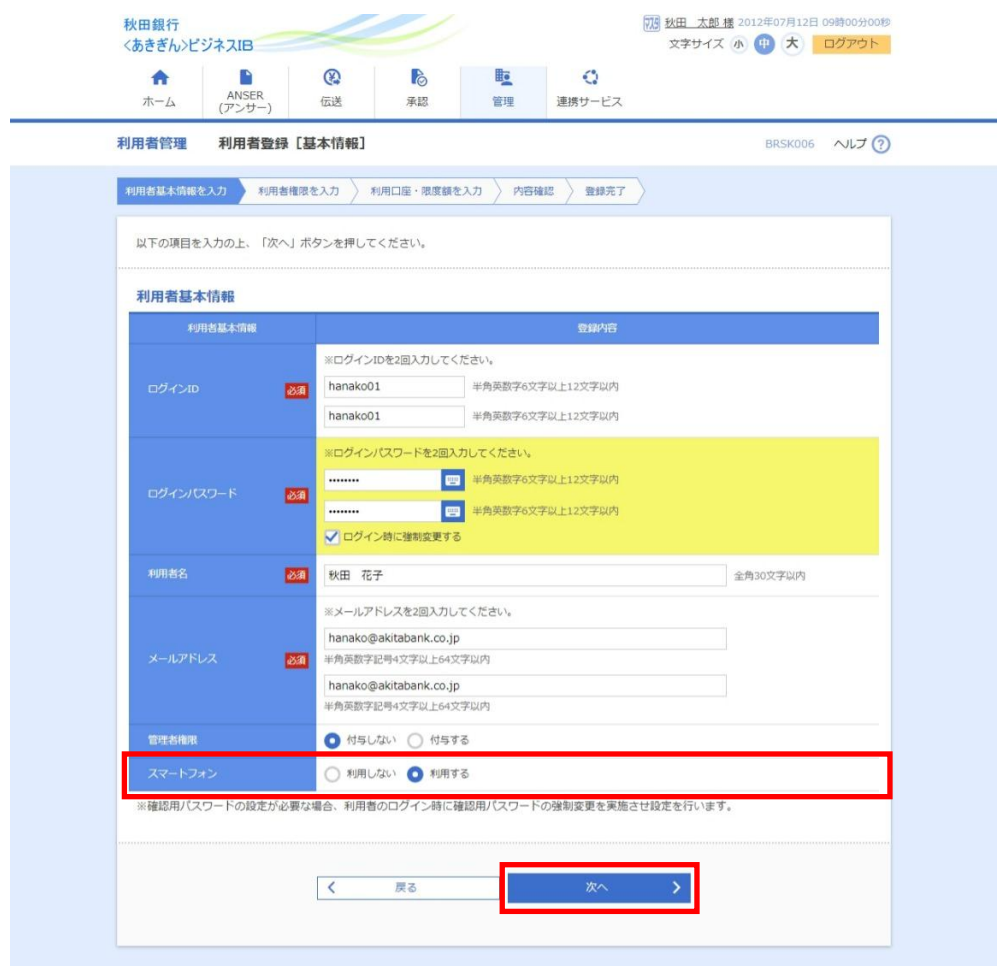

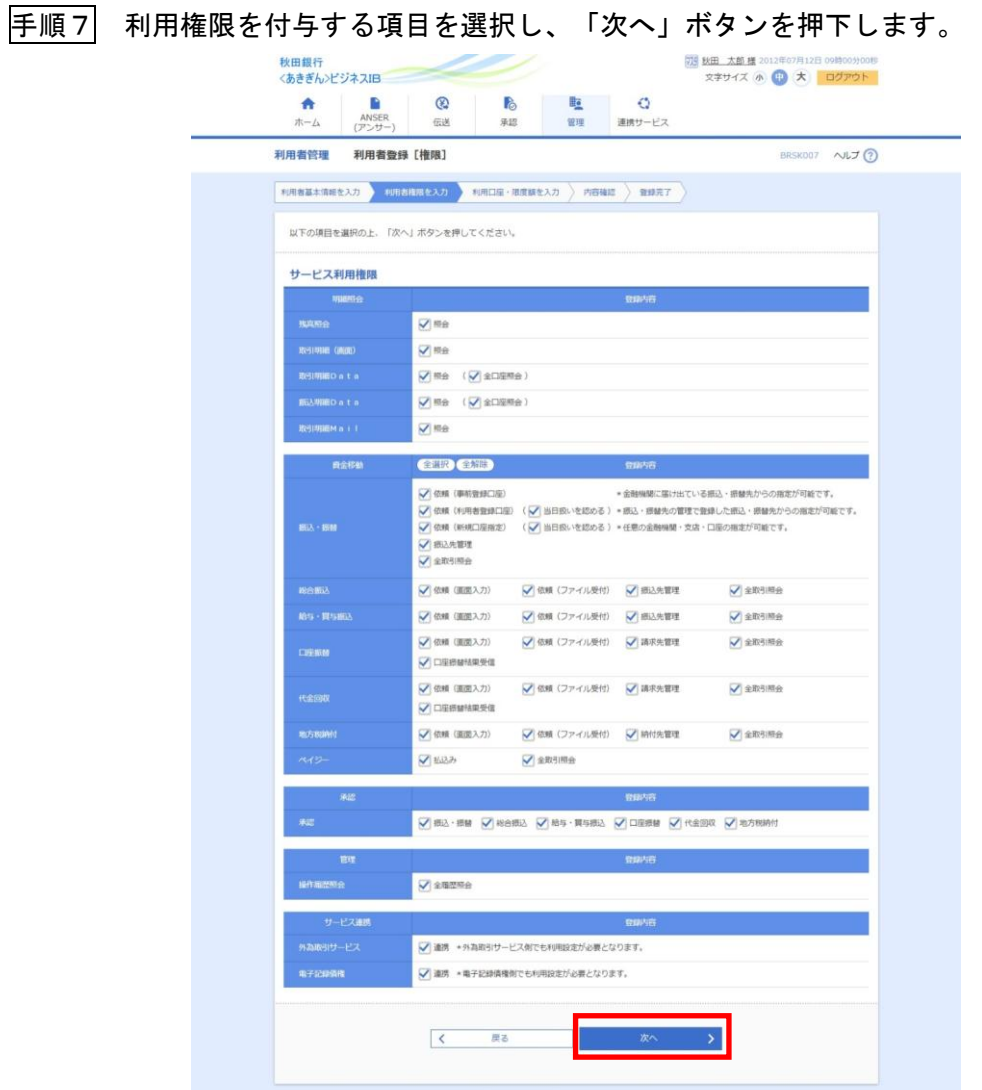

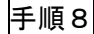

## 手順8 「利用口座」および「限度額」を選択・入力し、「登録」ボタンを押下します。

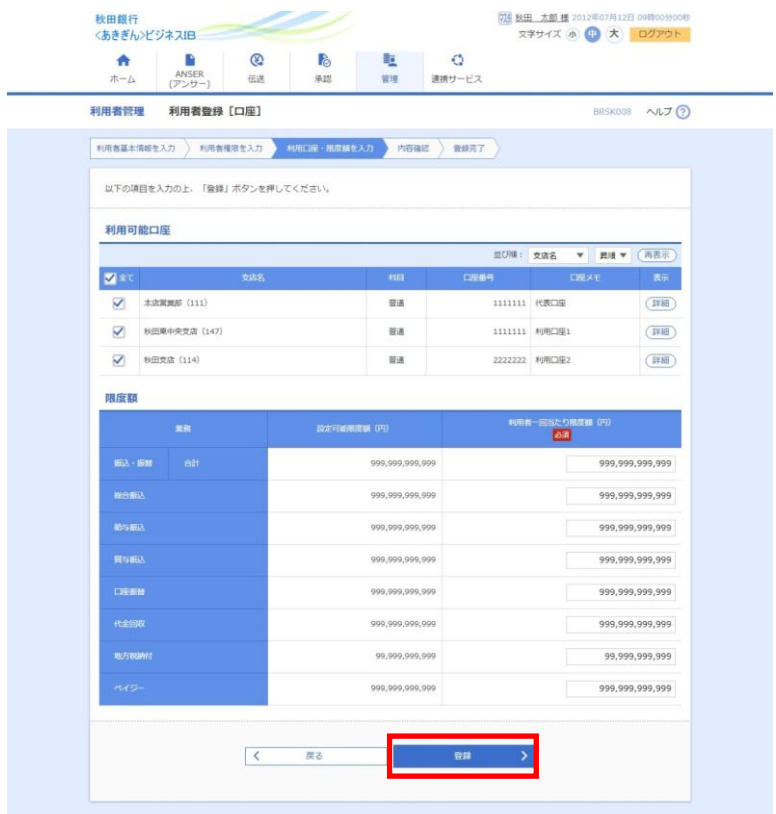

手順9 ご利用者の登録内容を確認し、「取引用パスワード」および「トランザクション 認証番号(二次元コード)」をカメラ付トークンで読取り、「実行」ボタンを押下 すると、設定が完了します。

 $\overline{\phantom{a}}$ 

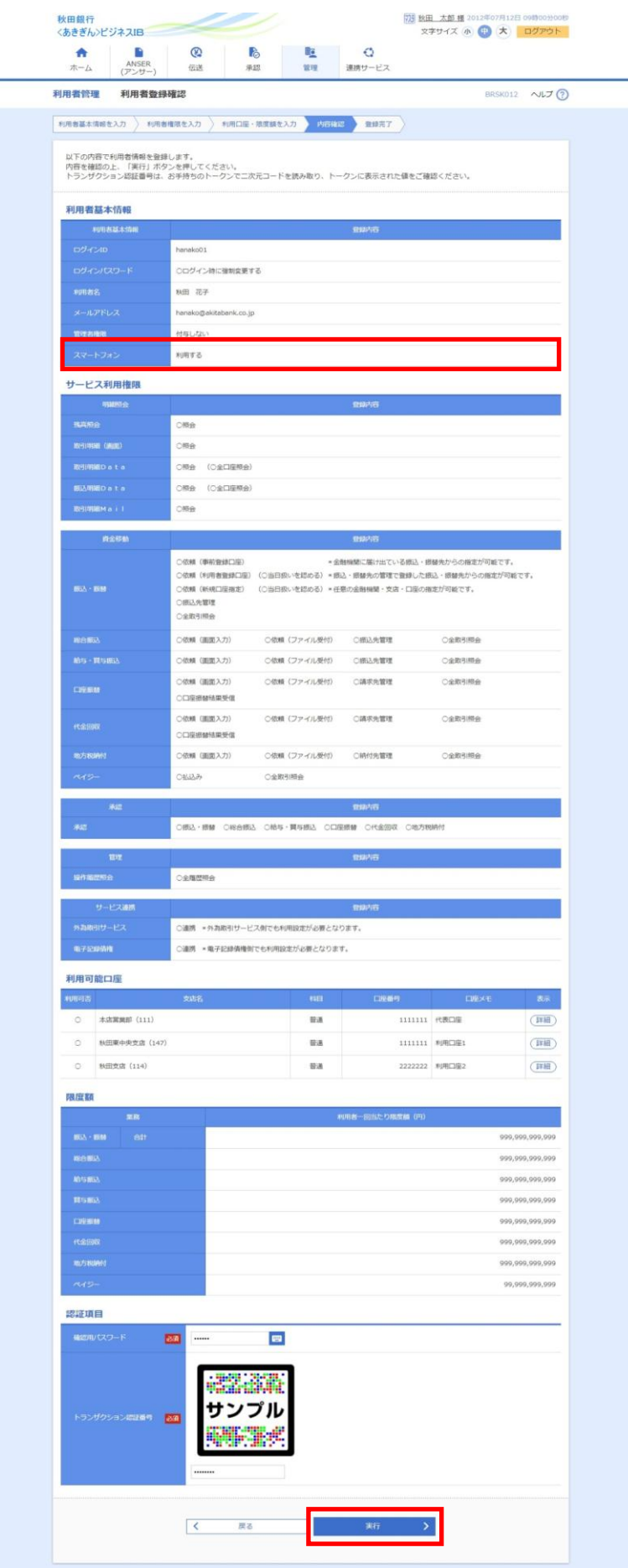